# HIKVISION<sup>\*</sup> Quick Start Guide (QSG): ERI-Kxxx-Px NVR

**Hikvision USA Inc.**, 18639 Railroad St., City of Industry, CA 91748, USA • Hikvision Canada, 4848 rue Levy, Saint Laurent, Quebec, Canada, H4R 2P1<br>Telephone: ∗1-909-895-0400 • Toll Free in USA: ∗1-866-200-6690 • E-Mail:

© 2019 Hikvision USA Inc. • All Rights Reserved • Any and all information, including, among others, wordings, pictures, and graphs are the properties of Hangzhou Hikvision Digital<br>Technology Co., Ltd., or its subsidiaries

This user manual (hereinafter referred to as "Manual") cannot be reproduced, changed, translated, or distributed, partially or wholly, by any means, without the prior written<br>About this Manual: The Manual includes instruct Trademarks Acknowledgement

### HIKV/SION' and other Hikvision trademarks and logos are the properties of Hikvision in various jurisdictions. Other trademarks and logos mentioned below are the properties

Legal Disclaimer: TO THE MAXIMUM EXTENT PERMITTED BY APPLICABLE LAW, THE PRODUCT DESCRIBED, WITH ITS HARDWARE, SOFTWARE, AND FIRMWARE, IS<br>PROVIDED "AS IS; "WITH ALL FAULTS AND ERRORS, AND HIKVISION MAKES NO WARRANTIES, EXP

REGARDING TO THE PRODUCT WITH INTERNET ACCESS, THE USE OF PRODUCT SHALL BE WHOLLY AT YOUR OWN RISKS. HIKVISION SHALL NOT TAKE ANY<br>RESPONSIBILITIES FOR ABNORMAL OPERATION, PRIVACY LEAKAGE, OR OTHER DAMAGES RESULTING FROM CY

INSPECTION, OR OTHER INTERNET SECURITY RISKS; HOWEVER, HIKVISION WILL PROVIDE TIMELY TECHNICAL SUPPORT IF REQUIRED.<br>SURVEILLANCE LAWS VARY BY JURISDICTION. CHECK ALL RELEVANT LAWS IN YOUR JURISDICTION BEFORE USING PRODUCT IN THE EVENT OF ANY CONFLICTS BETWEEN THIS MANUAL AND THE APPLICABLE LAW, THE LATER PREVAILS. Regulatory Information

• In the use of the product, you must be in strict compliance with the electrical safety regulations of the nation and region. Refer to technical specifications for detailed information.<br>• Input voltage should meet both t technical specifications for detailed information.

### FCC Information

FCC Compliance: This equipment has been tested and found to comply with the limits for a digital device, pursuant to part 15 of the FCC Rules. These limits are designed to provide reasonable protection against harmful interference when the equipment is operated in a commercial environment. This equipment generates, uses, and can radiate radio frequency<br>energy and, if not installed and used in accor

 Make sure that the plug is firmly connected to the power socket. When the product is mounted on wall or ceiling, the device shall be firmly fixed. If smoke, odor, or noise rise from the device, turn off the power at once and unplug the power cable, and then contact the service center.

FCC Conditions: This device complies with part 15 of the FCC Rules. Operation is subject to the following two conditions:

1.. This device may not cause harmful interference.<br>. This device must accept any interference received, including interference that may cause undesired operation. 2.

- 
- EU Conformity Statement<br>This product and, if applicable, the supplied accessories too are marked with "CE" and comply therefore with the applicable harmonized European standards listed<br>This product and interface Directive return this product to your local supplier upon the purchase of equivalent new equipment, or dispose of it at designated collection points. For more information see: www.recyclethis.info
- **2006/66/EC (Battery Directive):** This product contains a battery that cannot be disposed of as unsorted municipal waste in the European Union. See the product<br>documentation for specific battery information. The battery is

∙ Regular part replacement: some equipment parts (e.g., electrolytic capacitor) shall be replaced regularly according to their average endurance time. The average time varies<br>because of differences between operating envir Improper use or replacement of the battery may result in hazard of explosion. Replace with the same or equivalent type only. Dispose of used batteries according to the instructions provided by the battery manufacturer.

If the product does not work properly, contact your dealer or the nearest service center. Never attempt to disassemble the device yourself. (We shall not assume any<br>responsibility for problems caused by unauthorized repair

# **ACTIVATING YOUR DEVICE**

HDD Power Cable\* HDD\* Power Supply (ERI-K104-P4 and ERI-K108-P8) \*Installed

Industry Canada ICES-003 Compliance: This device meets the CAN ICES-3 (A)/NMB-3(A) standards requirements. Safety Instruction: These instructions are intended to ensure that the user uses the product correctly to avoid danger or property loss. The precautions are divided into "Warnings" and "Cautions."

### WARNINGS: Follow these safeguards to prevent serious injury or death; serious injury or death may occur if any of the warnings are neglected.

3. Click OK to save the password and activate the device.

• Proper configuration of all passwords and other security settings is the responsibility of the installer and/or end-user.

STRONG PASSWORD RECOMMENDED Clear-text password is supported. Click ■ to show the password. Click again to hide.

**NUMBER OF STRAIN THE BOX WHAT'S IN THE BOX**<br>Make sure the following items are in your box:

 $\boxed{\mathbf{i}}$  NOTE Connect at least four dots to draw the pattern. Each dot can be connected only once.

- 2. Draw the pattern again to confirm it. When the two patterns match, the pattern is configured successfully.
- 3. You can use the unlock pattern for future logins. Figure 6, Draw the Pattern

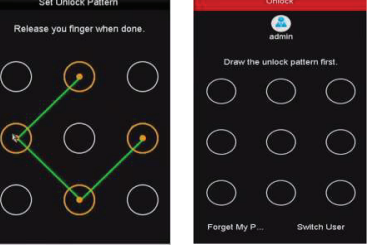

Do not connect several devices to one power adapter as adapter overload may cause over-heating or a fire hazard.

If the admin enters the wrong password seven times, the account will lock for 60 seconds. If an operator enters the wrong password five times, operator enters the wrong password live times,<br>the account will lock for 60 seconds.

CAUTIONS: Follow these precautions to prevent potential injury or material damage; injury or equipment damage may occur if any of the cautions are neglected.

- System will beep/display "Do you want to initialize drive" if HDD(s) are not initialized. Click Yes to initialize. 1. Go to Menu > HDD > General.
- 1. Go to **Menu > HDD > General**.<br>2. Use the checkboxes to select the HDDs that need to be initialized.

Please use this QSG as a reference to assist in setting up the unit.

 $\mathbf 0$  initialize the hard drive (if needed)

Make sure the power supply voltage is correct before using the device.

• Do not drop the device or subject it to physical shock.

• If cleaning is necessary, use clean cloth with a bit of ethanol and wipe it gently. If the device will not be used for an extended period, protect it from dirt. • Do not place the device in extremely hot, cold, dusty, or damp locations, and do not expose it to high electromagnetic radiation. Do not operate product in outside of its stated

environmental specs.

To avoid heat accumulation, good ventilation is required for the operating environment.

• Keep the device away from liquids while in use.

• While in delivery, the device shall be packed in its original packing, or packing of the same durability.

- Set Up Port Forwarding
- Port forwarding redirects communication from one address/port number to another to make services on a protected network available to hosts on an external network.
- 1. Log into the router, and proceed with **port forwarding. Port forwarding** steps differ by router. For port forwarding assistance, contact your ISP, router manufacturer, or www.portforward.com.  $\frac{1}{2}$ NOTE

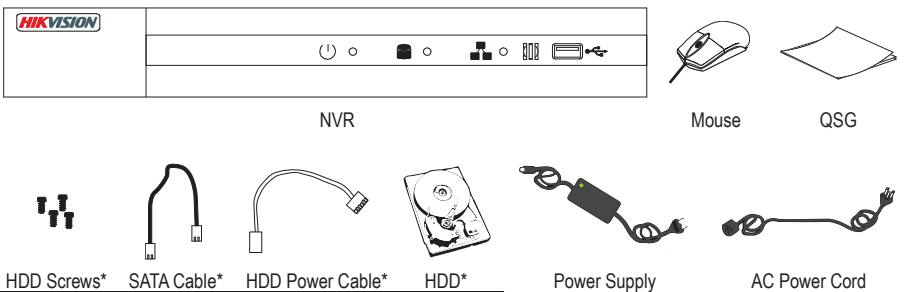

(ERI-K216-P16)

# **NENU TREE**

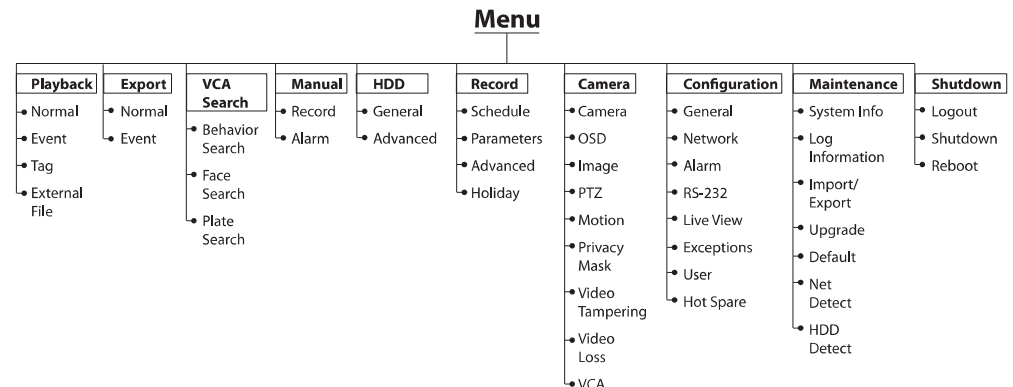

# INSTALLATION TIPS<br>• Ensure ample room for audio and vi

- Ensure ample room for audio and video cables.
- When routing cables, ensure that the bend radius of the cables are no less than five times than its diameter.
- Ensure the NVR is grounded.
- Environmental temperature should be within the range of -10° to +55° C, +14° to +131° F.
- Environmental humidity should be within the range of 10% to 90%, non-condensing.

## **TUSER LOGIN**

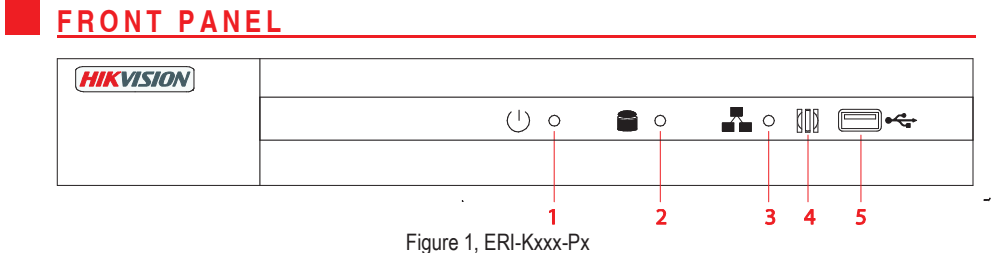

No.

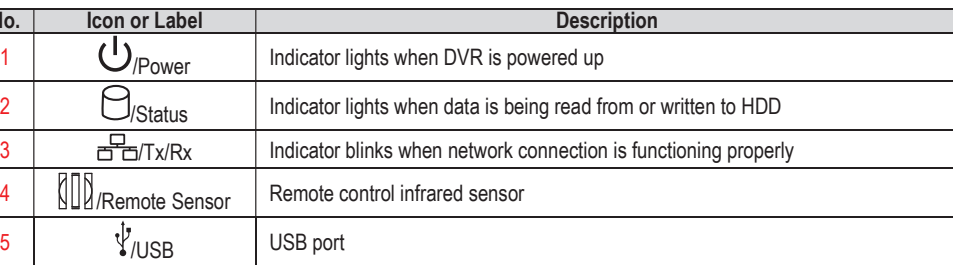

# N REAR PANELS

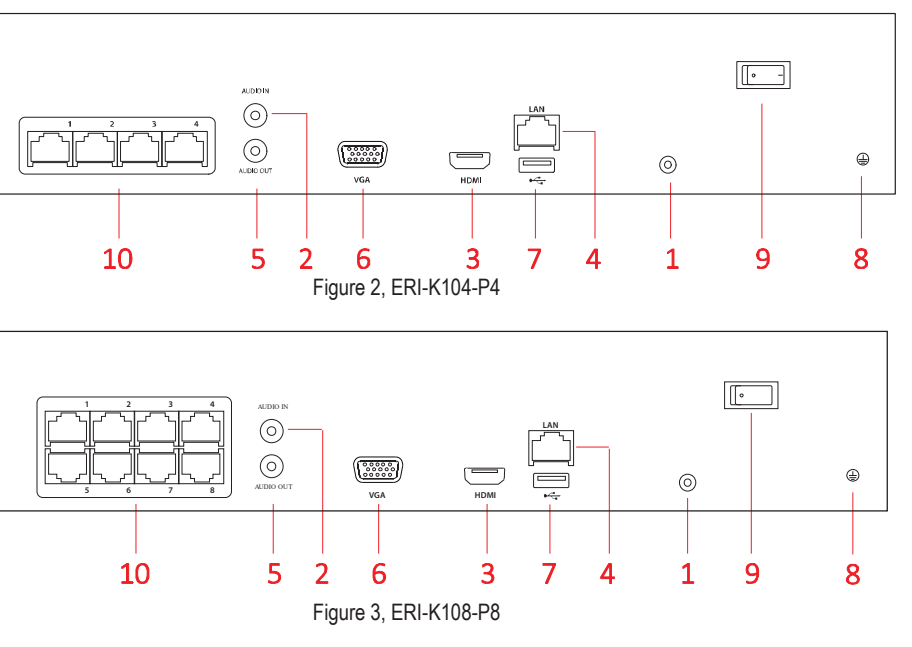

### **SET DATE AND TIME**

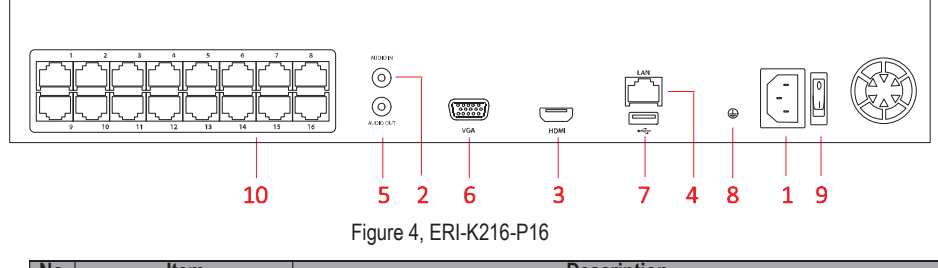

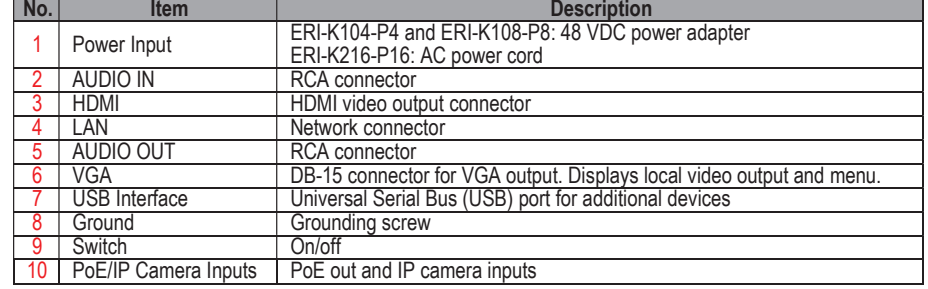

### **CONNECTING DEVICES**

- Connect power supply/power cord to NVR and plug into 110 to 240 VAC outlet (surge suppressor recommended).
- Connect NVR to LAN using Cat 5e cable.
- Connect video monitor(s) to NVR using HDMI and/or VGA cables, as appropriate.
- Connect mouse to USB port (wireless mouse can be used in lieu of included mouse).
- Connect to audio I/O using RCA connectors.
- Turn power switch on. Power indicator LED will remain on to indicate unit is starting/on.

### $\blacksquare$  STARTUP

- Proper startup is crucial to expanding the life of the NVR.
- Check the power supply is plugged into an electrical outlet.
- It is HIGHLY recommended that an Uninterruptible Power Supply (UPS) be used with the device.
- The Power LED should turn on. The unit will start.

### 9 NETWORK SETTINGS (continued)

For the first-time access, you need to activate the device by setting an admin password. No operation is allowed before activation. You can also activate the device via Web Browser, SADP, or client software.

- Enter the same password in the Create New Password and Confirm New Password text fields.
- Enter a different password for IP Camera Activation (click  $\rightarrow \rightarrow \rightarrow$  icon to show password to ensure you enter it correctly).

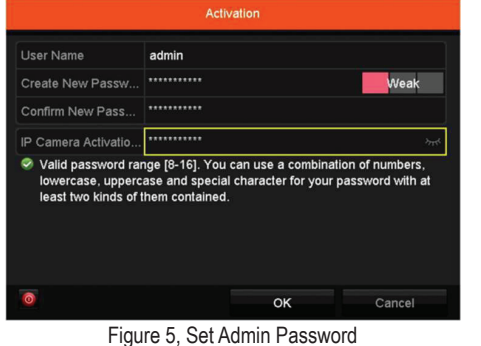

 $\mathbf{I}$  NOTE

We highly recommend that you create a strong password of your own choosing (using a minimum of eight characters, including at least three of the following categories: upper case letters, lower case letters, numbers, and special characters) in order to increase the security of your product. We recommend that you reset your password regularly. Especially in high security systems, resetting the password monthly or weekly can better

protect your product.

WARNING

• Using the Unlock Pattern for Login

You can configure a device unlock pattern for Admin login once the device is activated.

1. Use the mouse to draw a pattern among the ninedots on the screen. Release the mouse when

the pattern is done.

If the NVR logs out, you must log in to the device before operating the menu and other functions.

1. Select the **User Name** in the drop-down list.

**STARTUP WIZARD** 

2. Enter the Password.

### 3. Click **OK** to log in.  $\boxed{\mathbf{i}}$  Note

The NVR presents users with a Startup Wizard upon startup, which will prompt users step-by-step through most basic settings. This Wizard will run every time unit boots up until the user unchecks the "Start WizardBox." The Startup Wizard will assist in the setup of most of the items covered in this Quick Start Guide.

3. Press INIT (factory installed HDDs come initialized; initializing again will erase any record video).

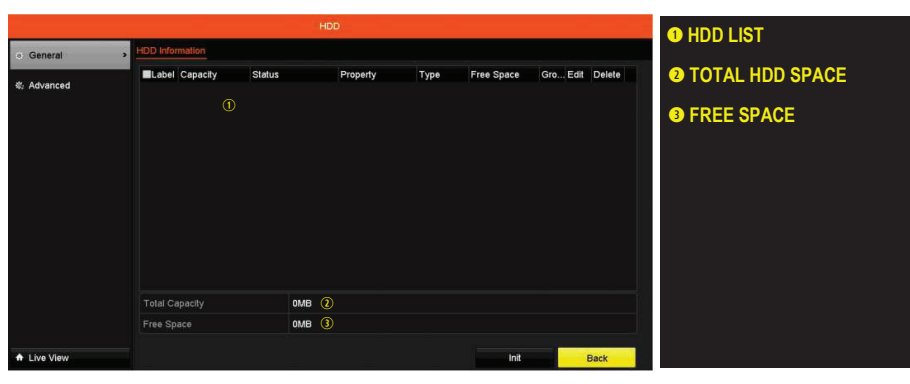

1. Go to Menu > System Configuration > General.

- Log out, shut down, or reboot the device upon demand.1. Go to Menu > Shutdown.
- 2. Click Logout, Shutdown, or Reboot.
- **CLI**<br>After logging out, operations are invalid. Enter
- user name and password to unlock the system.

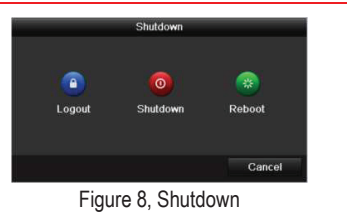

### **NETWORK SETTINGS**

Properly configure the network settings before operating the NVR over a network.

- General Network Settings1. Go to Menu > Configuration >
- Network > General. 2. Configure the general network parameters.
- 3. Click Apply to save the settings. 4. Check the Enable DHCPcheckbox.
- 5. Press Refresh to update the IPv4 address, subnet mask, and IPv4 default gateway.
- 6. Disable DHCP (uncheck the checkbox).
- 7. Change "Preferred DNS Server" value to 8.8.8.8 (leave Alternate DNS Server blank).

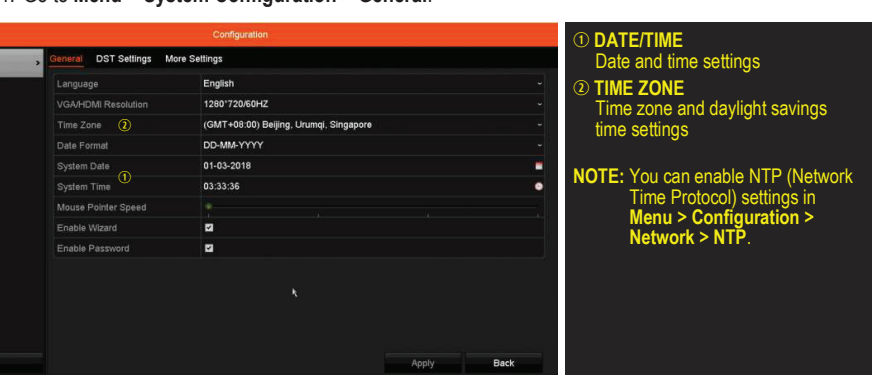

### O USER LOGOUT, SHUTDOWN, AND REBOOT

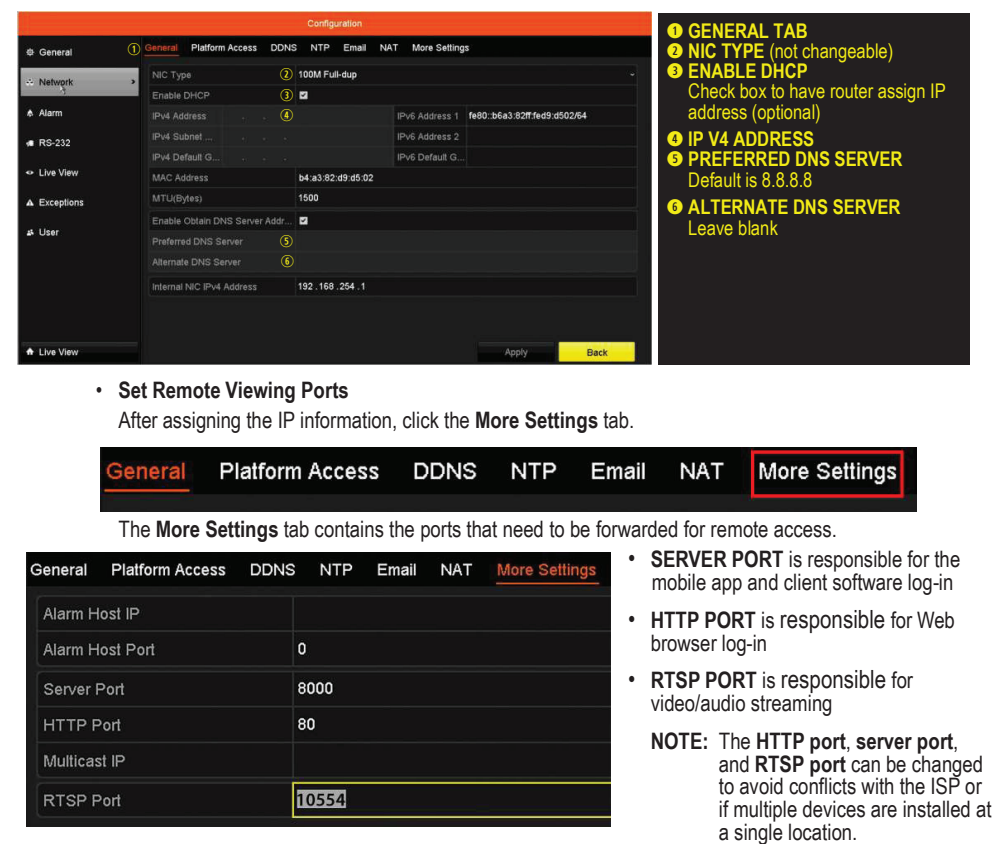

Hikvision is not associated with www.portforward.com and is not responsible for activity between user and www.portforward.com. Avoid downloading any software from the site. 2. Proceed to the Routers section on the Web site for step-by-step instructions.

### $\boxed{\mathbf{i}}$  NOTE

Ports 9010 and 9020 must not be blocked for the Hik-Connect Cloud service to work. Use the Hik-Connect mobile app (from iOS App Store or Google Play) to create a Hik-Connect P2P Cloud account to connect Hikvision devices over the Internet.

## 10 SET UP HIK-CONNECT P2P CLOUD SERVICE 1. Enable Hik-Connect P2P on the device. 1) Go to Menu > Configuration > Network > Platform Access.

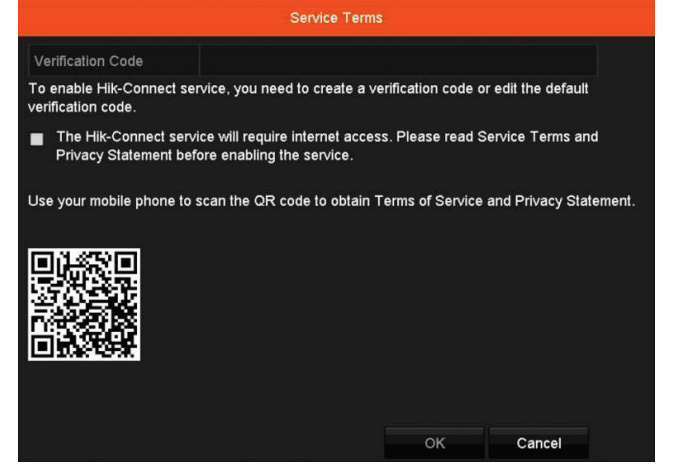

- 2) If the Server Address field is blank, check Custom checkbox and type "dev.us.hik-connect.com."
- 3) Check the Enable checkbox to display the Service Terms screen.
- 4) Enter a user-created verification code (6-12 characters, a combination of digits, upper case letters, and lower case letters).
- 5) Check the "The Hik-Connect Service will require Internet access. Please read…" checkbox.
- 6) Click OK. Status will change to "Online" (if all settings are correct).
- 7) Note the Serial Number and Verification Code shown (for use when registering the NVR in your Hik-Connect account) or use the QR code displayed.

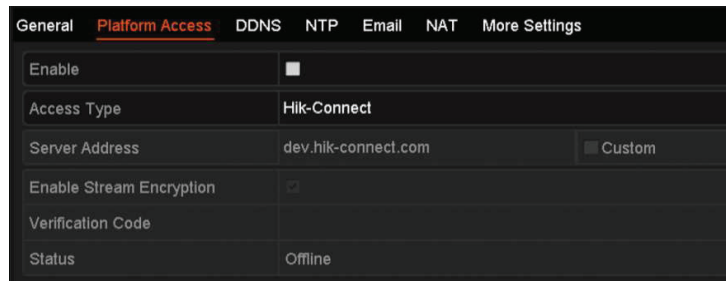

2. To see a device's video stream on the Hik-Connect or iVMS-4500 mobile app, add the device. 1) Login to Hik-Connect mobile app with your user name, e-mail, or mobile number and password.

- 2) Click "+" (upper right corner) on the Home screen.
- 3) Enter the device's information.
- If you have device's QR Code: Use the QR Code Scanner to scan the device's QR Code. • If you do not have device's QR Code: Enter the device information manually:
- a. Click **Edit** (pencil) on top right corner.
- b. Enter device serial number (device must be online), then click OK.

## 16**BACK UP VIDEO RECORDINGS AND CLIPS**<br>Back up recorded video clips to ensure important video is not lost or destroyed.

- 
- Choose Recorded Video Clips to Back Up
- 1. Connect a USB flash drive, HDD, or DVD writer to an available USB port (mandatory).
- 2. Go to Menu > Playback.
- 2. Go to **Menu > Playback**.<br>3. Select cameras for playback.
- 4. Select the beginning date and time of the incident.
- 
- 5. Click START CLIPPING **and** icon. 6. Select the ending time of the incident.
- 
- 7. Click END CLIPPING **EXT** icon (same as START CLIPPING). Clip will be marked.
- 8. Repeat steps 1-6 as many times as required.
- 9. Click FILE MANAGEMENT  $\stackrel{\text{(}\circledcirc\circ}{\gg}$  icon to display a new window containing all marked clips. 10. Select the desired clips.
- 11. Click EXPORT to save files to the inserted USB device.
- Lock Video Clips
- 1. Click on the images of the clips you want to lock.
- 2. Press LOCK  $\mathbb{H}$  to prevent the file from being erased.
- Back Up Video Clips
- 1. Connect a USB flash drive, HDD, or DVD writer to an available USB port.
- 2. Click File Management <<a>  $\mathbb{R}^3$  icon to display the File Management window.
- 3. In the File Management window, choose video clip(s) to back up and click Export. 3. In the File Management window, choose video clip(s) to back up and click **Export**.<br>4. Choose backup device (USB flash drive, USB HDD, or DVD writer).
- 
- 5. Click Export (to check backup, choose recorded file in Export interface and click  $\Box$ ).

- 
- 

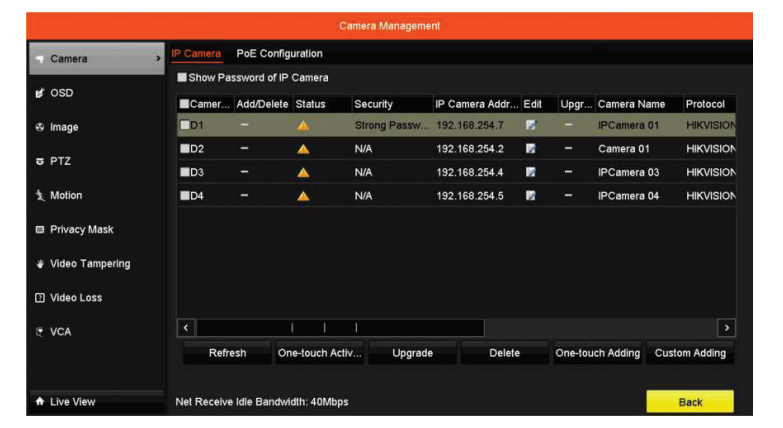

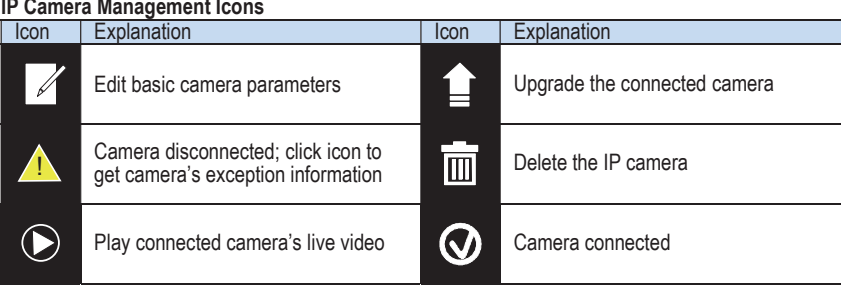

## 16 BACK UP VIDEO RECORDINGS AND CLIPS (continued)

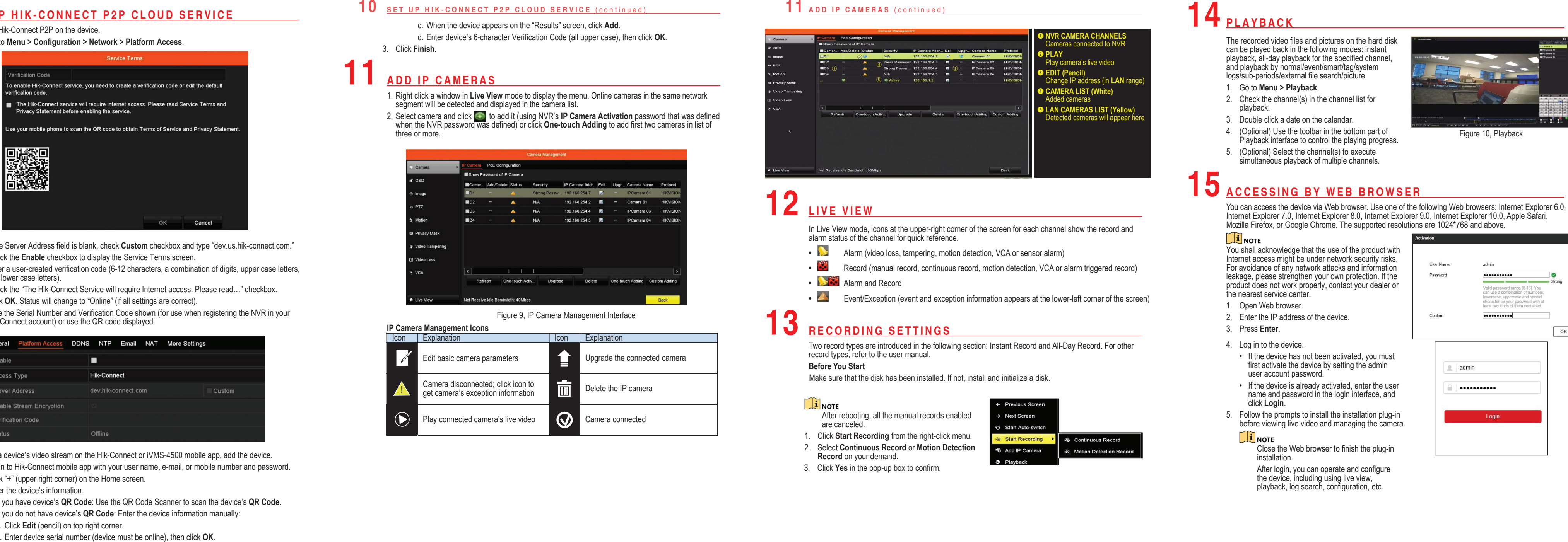

- 
- 
- 
- 

- 
- 
- 
- 

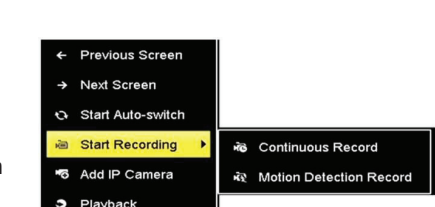

- 
- 
- 
- 

- 
- 
- 
- 
- 
- 

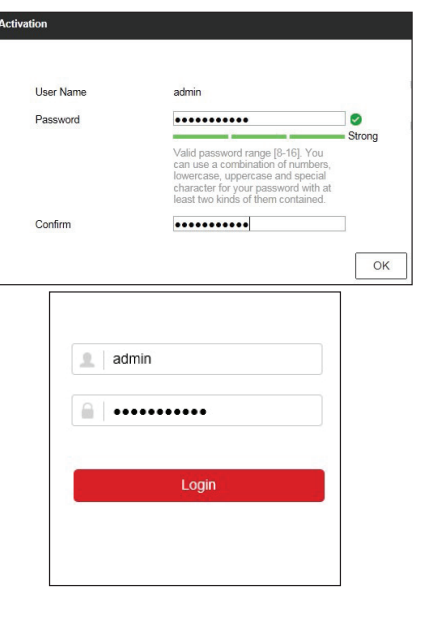

**First Choice for Security Professionals** 

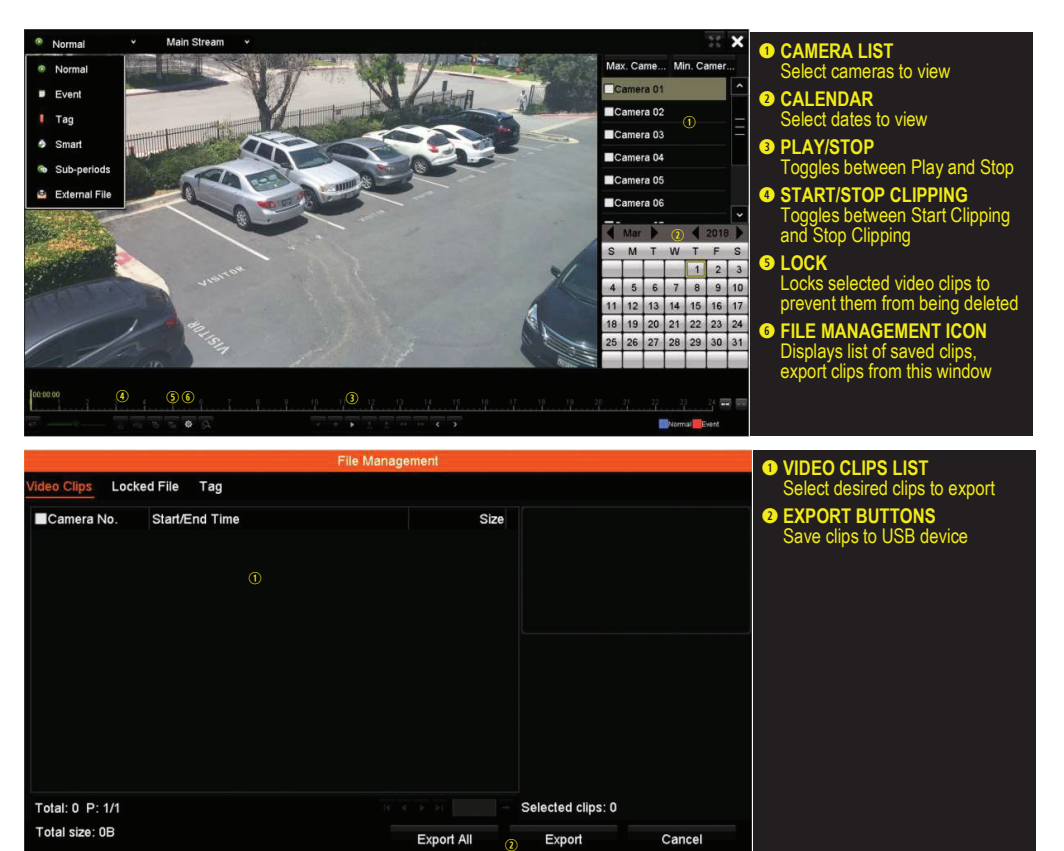

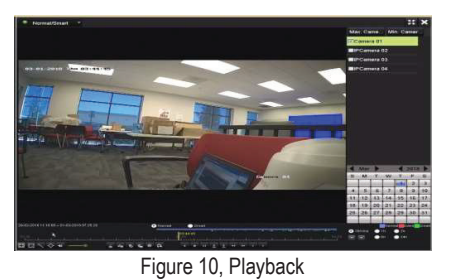